MyBenefits

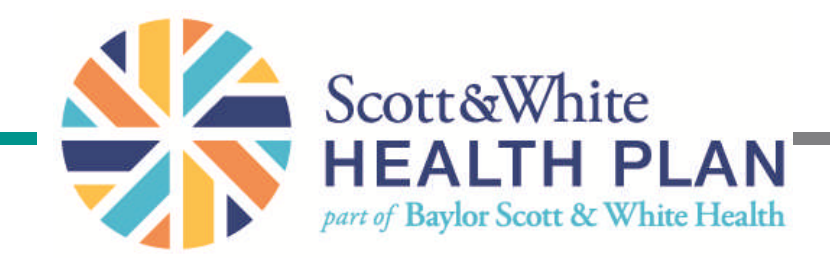

#### A Guide to Online Administration for Employer Groups

## Table of Contents

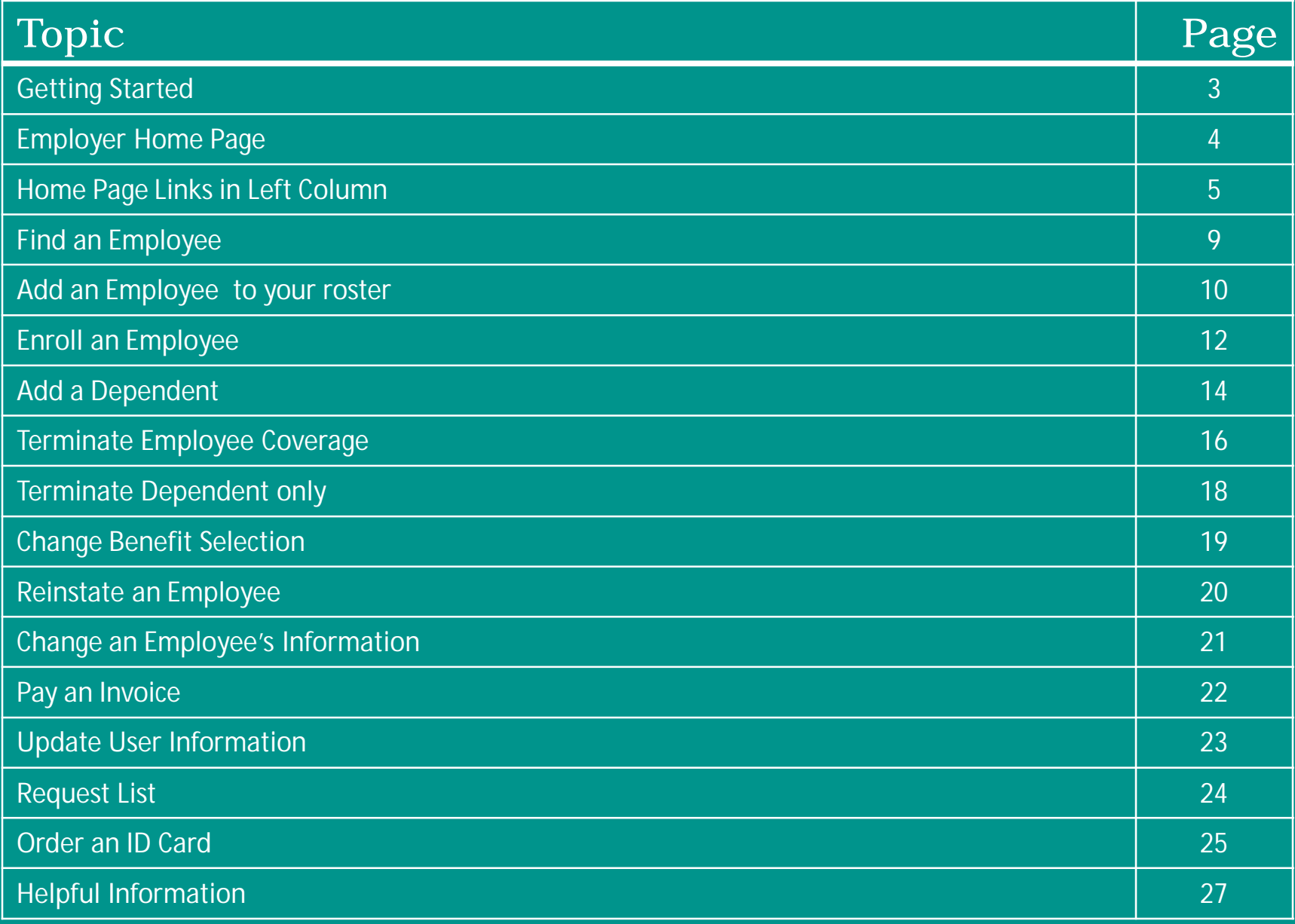

# Getting Started

Begin by logging in to My*Benefits*

1.Obtain a User Name and Password from your Account Manager.

2.Open Internet Explorer and enter swhp.org.

3.Click on "Log in to My*Benefits"* in the teal colored box to the right of the page.

Log in to MyBenefits Talk with a Sales Agent 1-866-522-2515 Monday - Friday, 8 a.m. - 5 p.m. TTY/TDD: 1-800-735-2989 Customer Advocacy Center

4.The Login window will display the User Entry Screen. 5.Enter User Name. 6.Enter User Password. 7.Click Login.

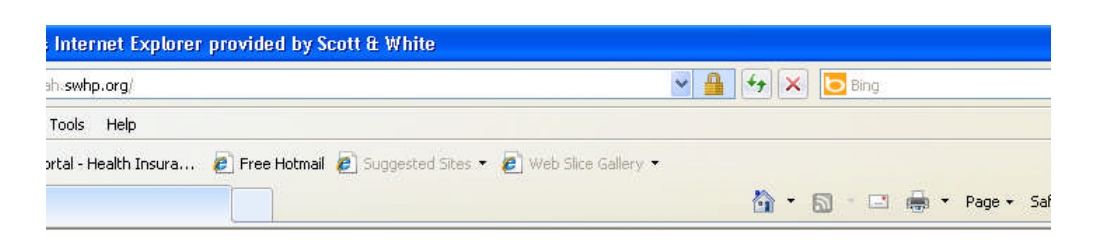

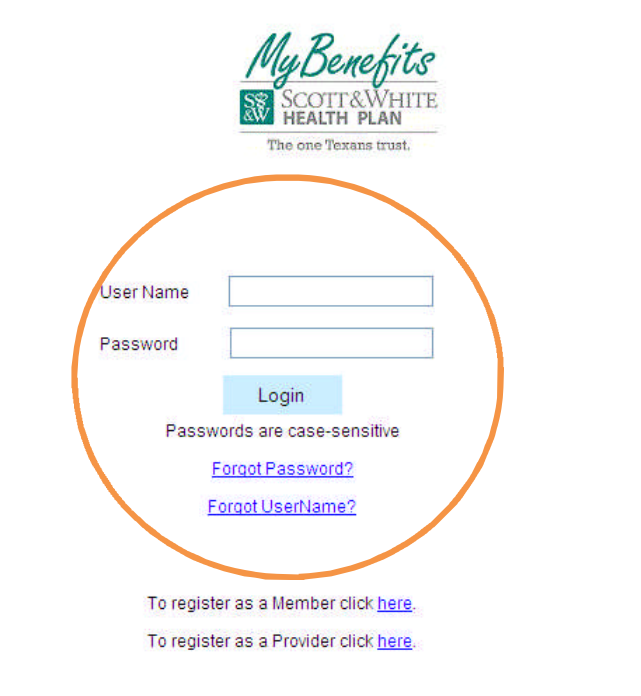

Jur website is fully compliant with privacy standards and all information is fully secure. MyBenefits is available any time of lay to assist you with maintaining your health benefits.

PDF" files are documents in special format, which requires the Adobe Acrobat Reader program to be viewed. Visit

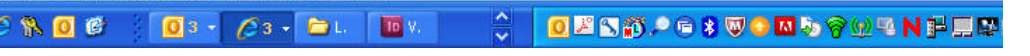

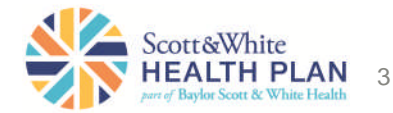

Navigation bar allows access to the following items anywhere in the application:

- **Home** Click on Home to return to the Home Page.
- **FAQ's** Click FAQ's to view Frequently Asked Questions about the application.
- **Sign Out** Click Sign Out when you wish to log off the application.

**We also have a new eligibility calculator. You can access it in the My Health Tools/Resources section and use it to calculate effective dates for new and late enrollees.**

**Message Center** (located at the bottom of the home page)– if you have any secure messages from the Health Plan, they will appear here.

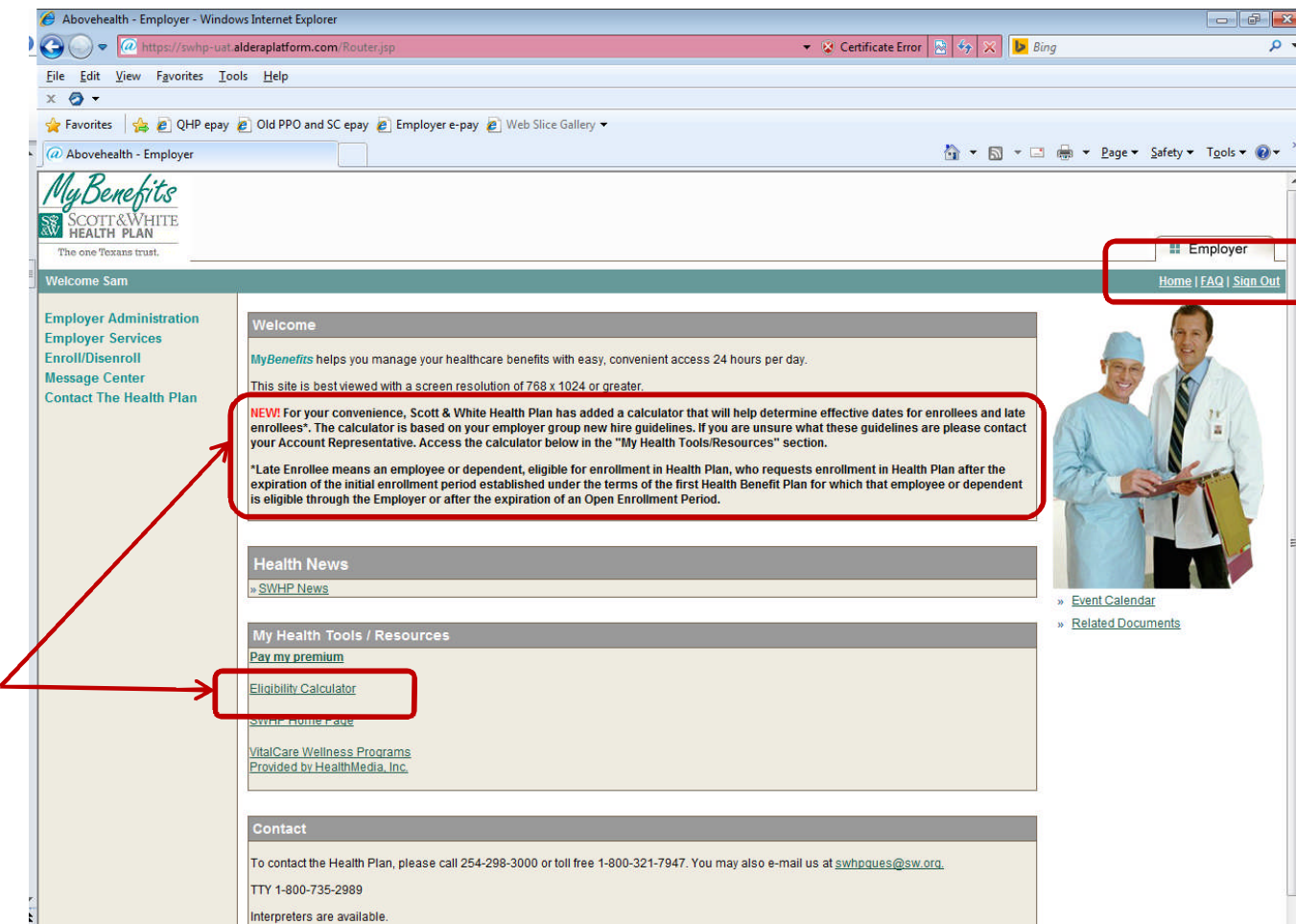

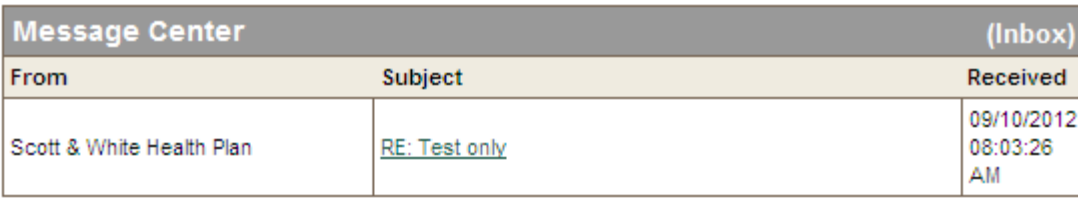

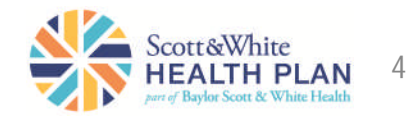

## Links on the left

**Employer Administration** – allows you to access the following:

- **Employer List** Displays all divisions associated with your group.
- **User List** Lists all the administrative users of your site.
- **User Information** Allows you to change your internet user profile such as your password, security question or e-mail address.

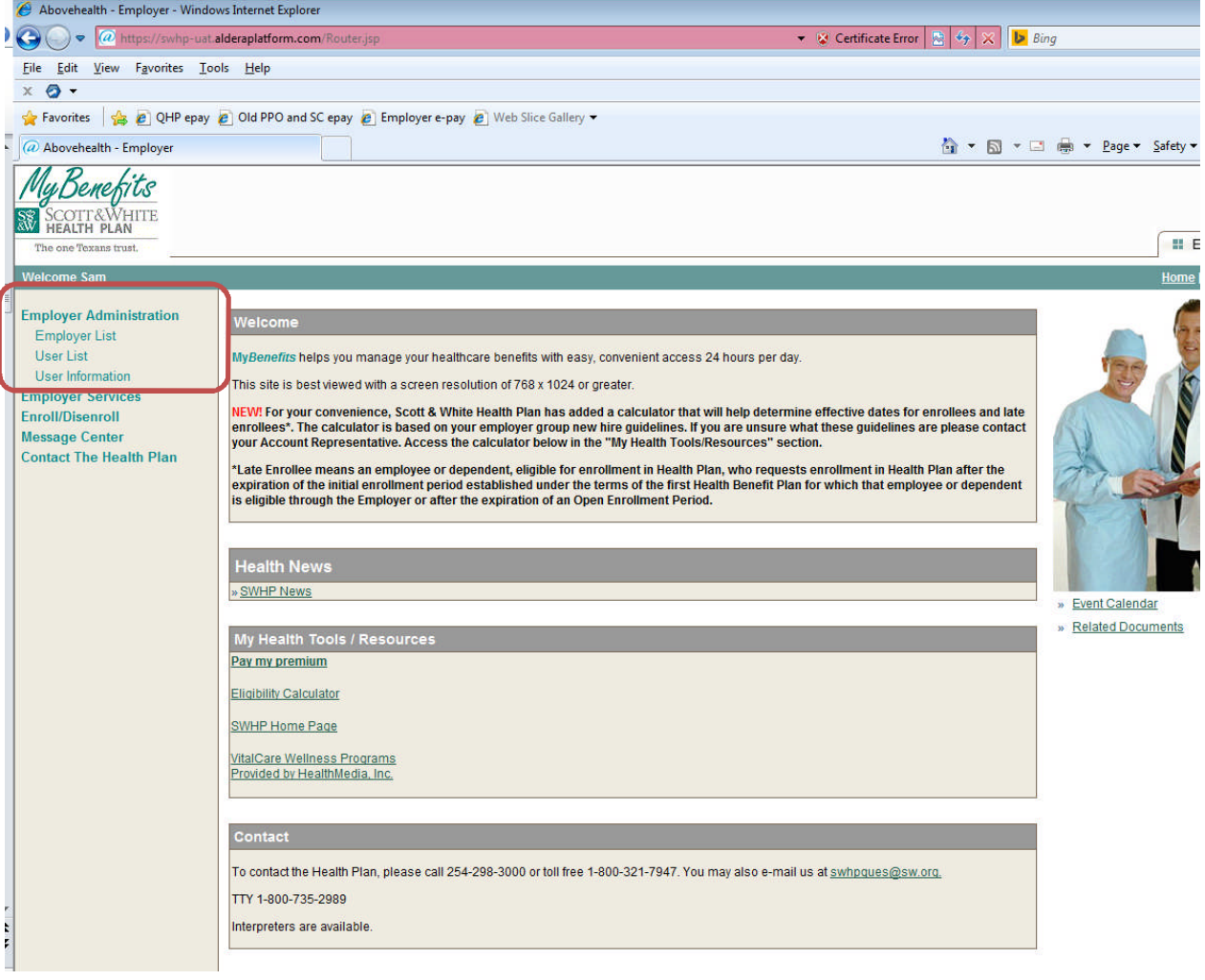

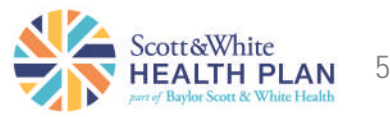

## Links on the left

**Employer Services** – allows you to access the following:

- **Vital***Care* **Wellness Programs** – Introduces you to our Vital*Care* programs offered at no charge to you or your employees.
- **SWHP Home Page** Takes you to the home page of swhp.org without logging out.
- **Pay My Premium**-Allows you to pay your bill online.

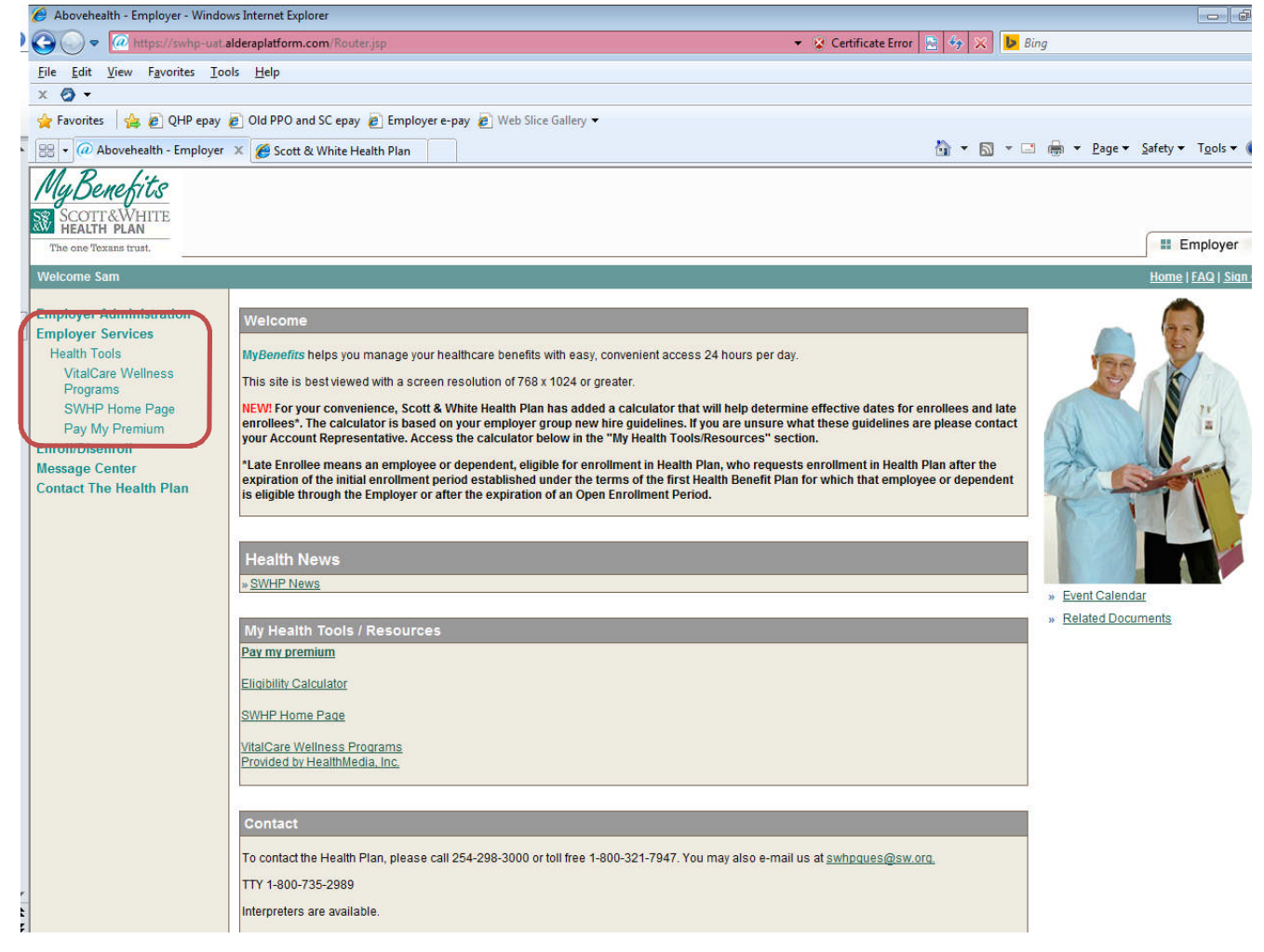

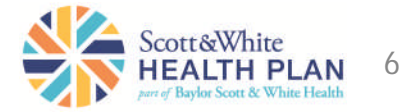

**Enroll/Disenroll**– allows you to enroll, terminate, or change information on employees:

- **Employee List** Lets you find, add or change employee information. *Employees do not need to be a member of the Health Plan to be included in the database.*
- **Member Eligibility Search** – allows you to search for a member to check on eligibility.
- **Request List** Allows you to look at the status of your requests.
- **Upload documents** Allows you to upload any documents you want to send to the health plan.

#### *Links on the left* Abovehealth - Employer - Windows Internet Explor  $\bigodot$   $\bigodot$   $\bullet$   $\bigodot$  https://swhp-uat.alderaplatform.com ▼ ※ Certificate Error | ※ | ※ | <mark>レ</mark> Bing File Edit View Favorites Tools Help  $x \theta$ Favorites **& C** QHP epay **C** Old PPO and SC epay **C** Employer e-pay **C** Web Slice Gallery **BB** - @ Abovehealth - Employer X **& Scott & White Health Plan Employer Administrati** efits helps you manage your healthcare benefits with easy, convenient access 24 hours per da **Employee List** This site is best viewed with a screen resolution of 768 x 1024 or greater Member Eligibility Search **Request List** EW! For your convenience, Scott & White Health Plan has added a calculator that will help determine effective dates for enrollees and late nrollees\*. The calculator is based on your employer group new hire guidelines. If you are unsure what these guidelines are please contact **Unload Docum** our Account Representative. Access the calculator below in the "My Health Tools/Resources" section sage Cer \*Late Enrollee means an employee or dependent, eligible for enrollment in Health Plan, who requests enrollment in Health Plan after the **Contact The Health Plan** expiration of the initial enrollment period established under the terms of the first Health Benefit Plan for which that employee or dependent is eligible through the Employer or after the expiration of an Open Enrollment Period.

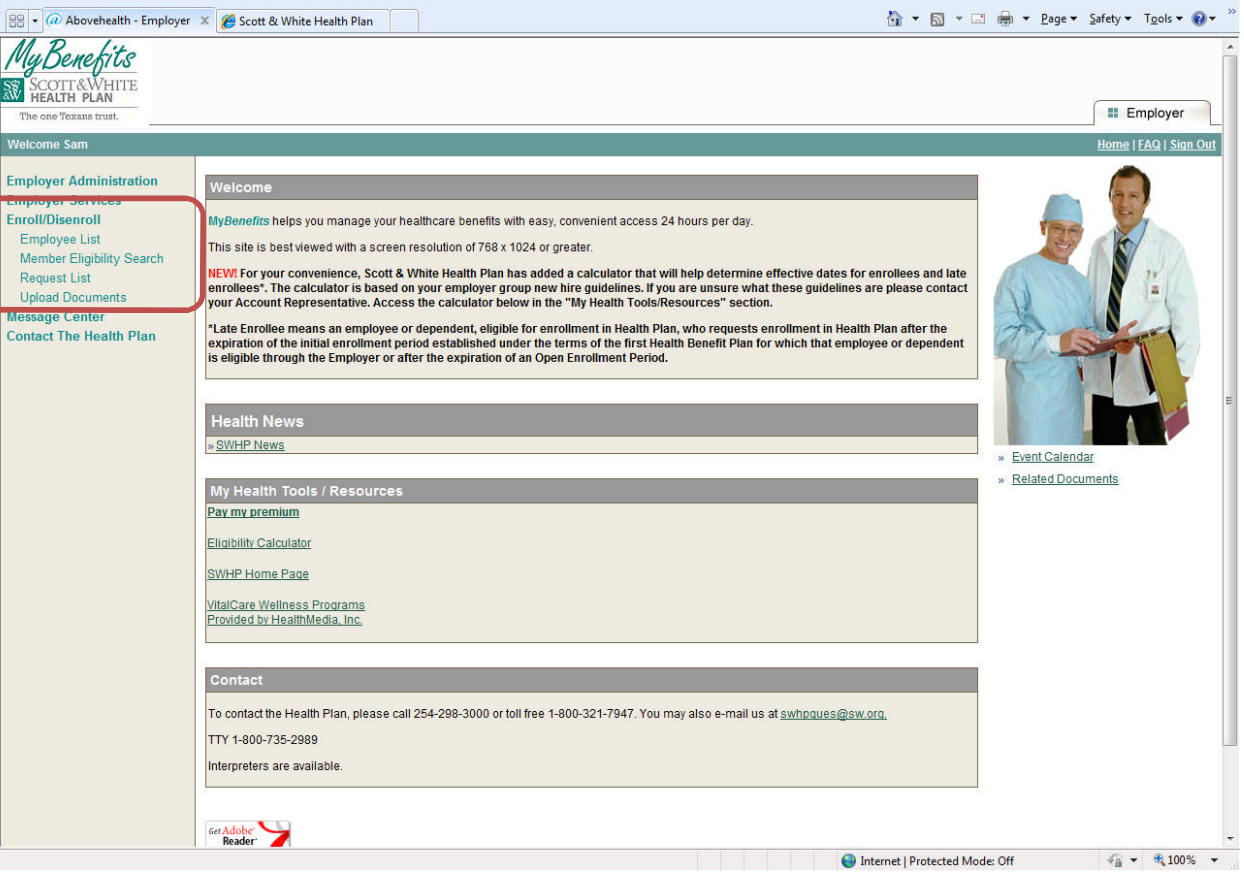

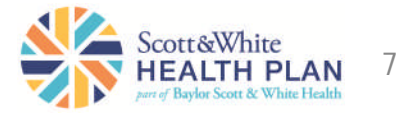

#### *Links on the left*

#### **Message Center**

• **Inbox** – shows you any messages sent to you by SWHP.

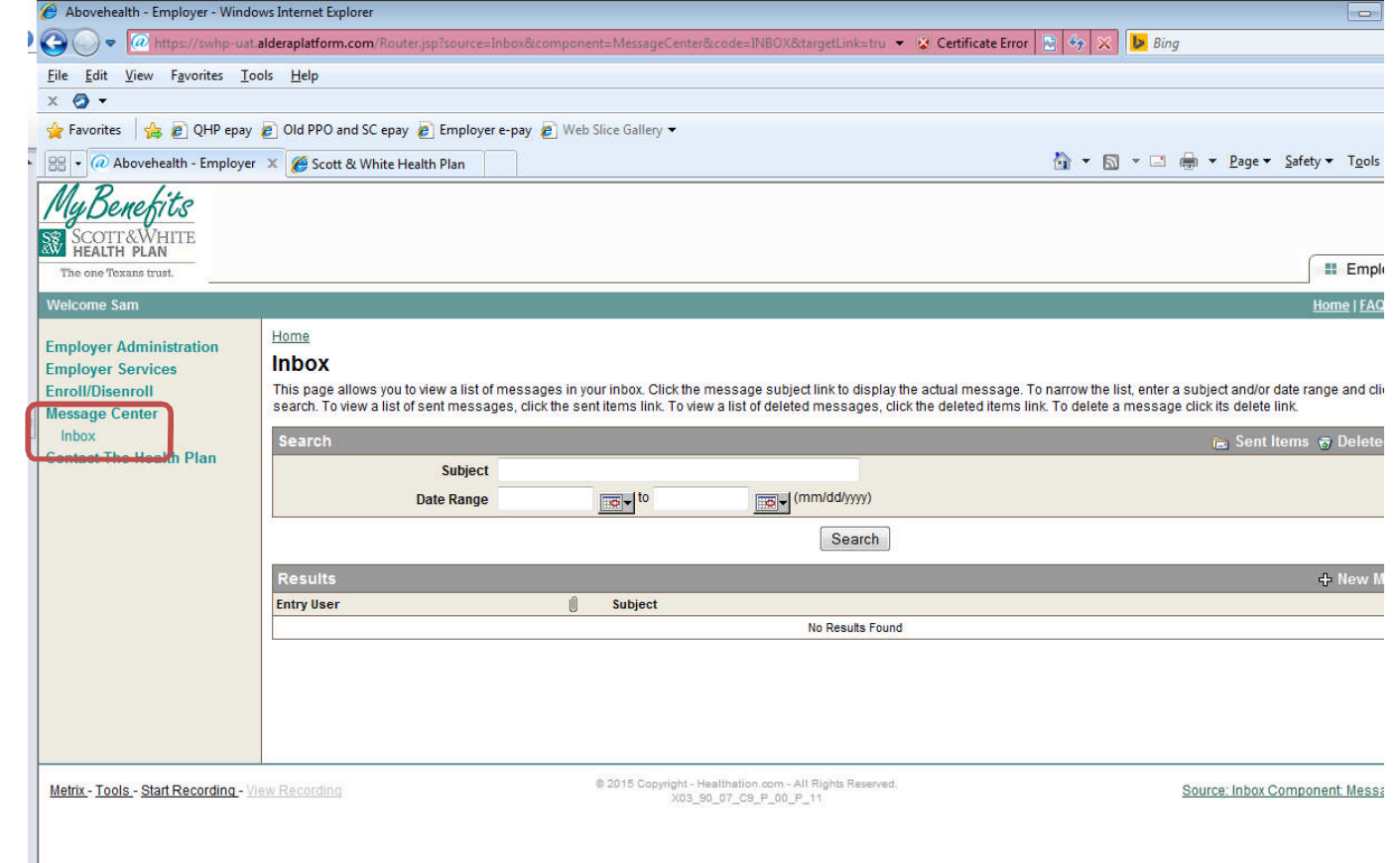

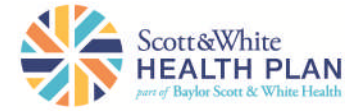

#### *Links on the left*

**Contact the Health Plan**

Allows you to send a secure message to SWHP.

You can also use this function to upload documents necessary for enrollment, such as a Medical Support Order.

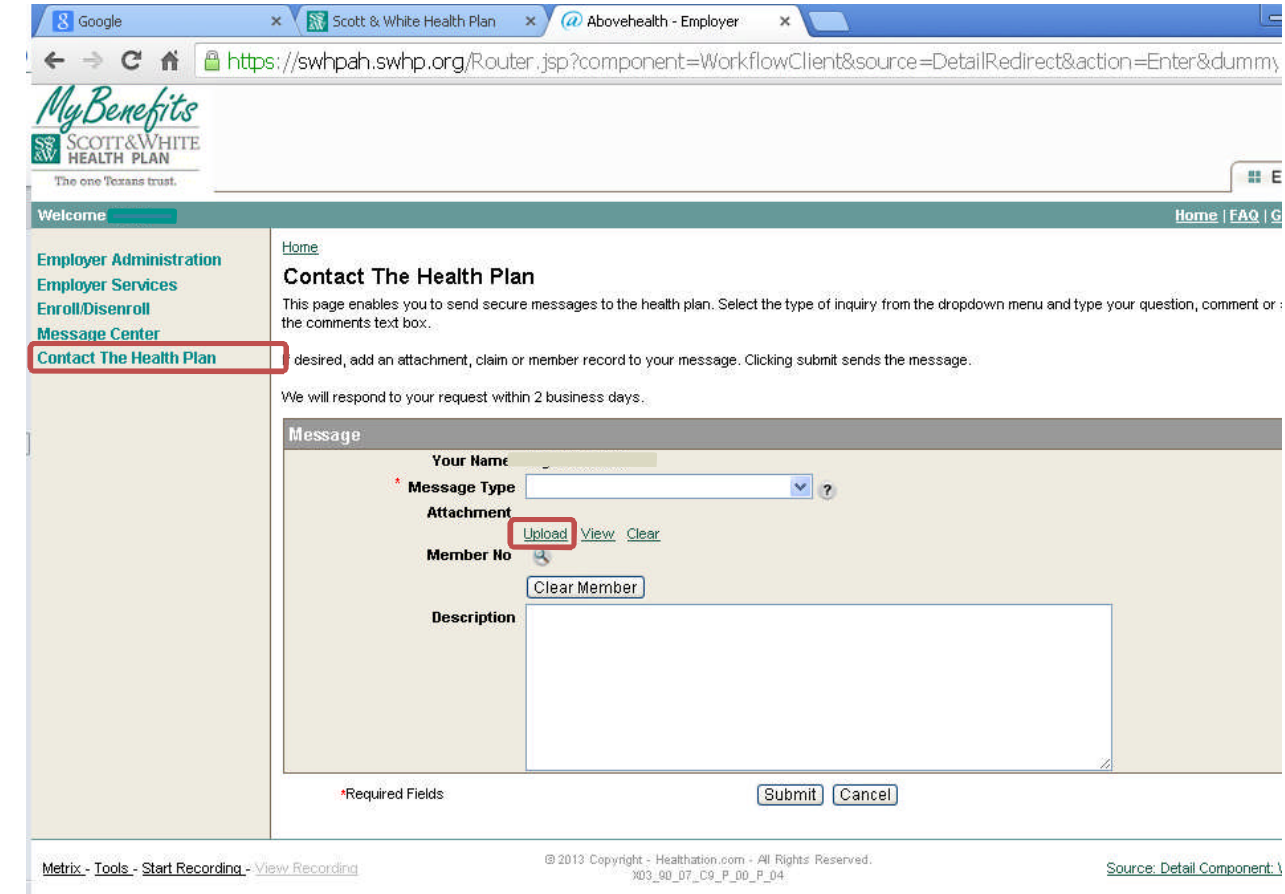

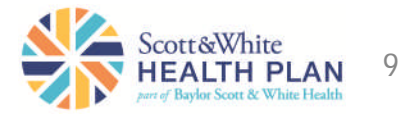

*Find an Employee*

To find an employee:

• Select **Enroll/Disenroll** and click on **Employee List**.

To search for an employee, enter the first few letters of the last name and click **Search** or enter the last name and click **Search** or click the right arrow at the bottom of the screen to display the next list of names.

*Note:* If your group has more than one division, you may check the box to look in employer subgroups.

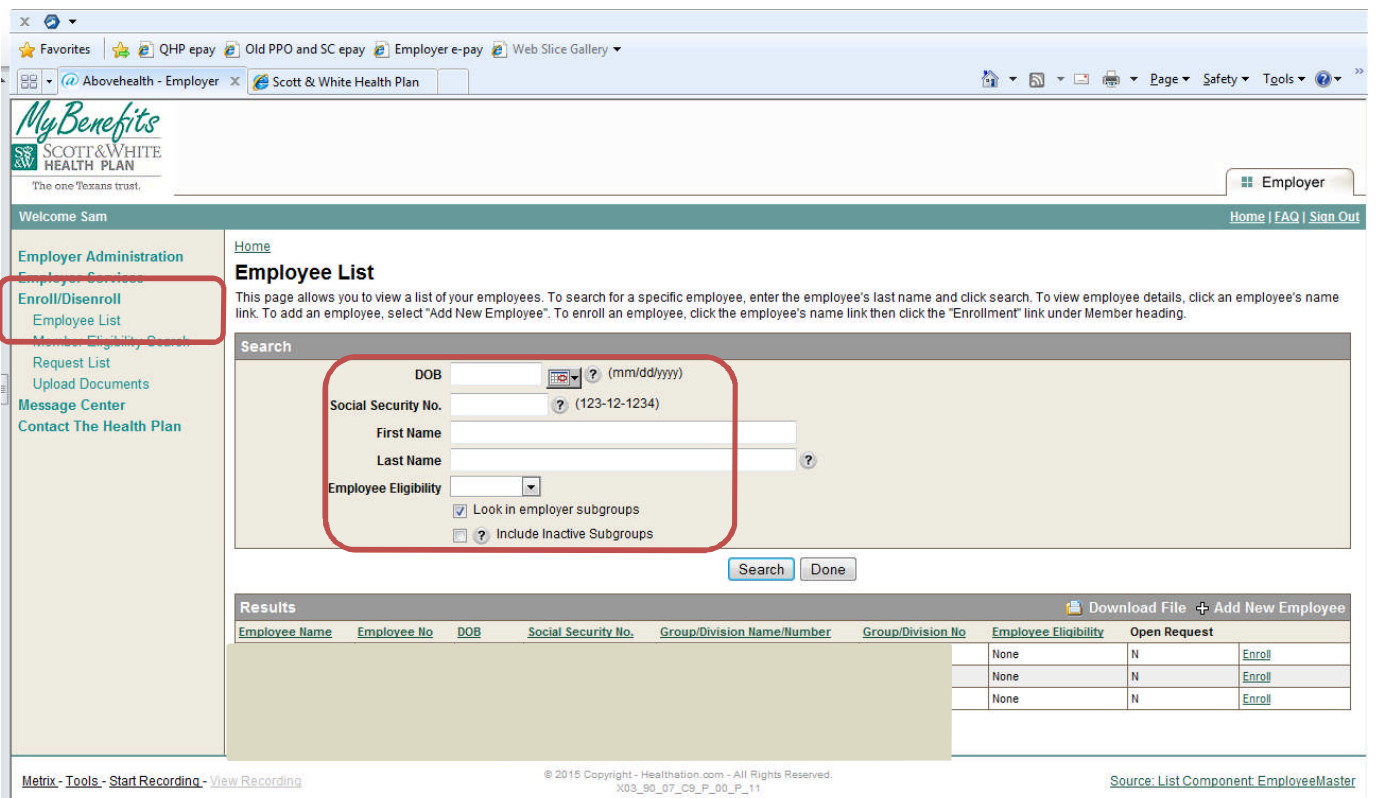

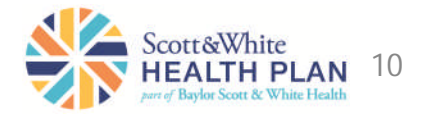

## *Add an Employee to your roster*

To add an employee:

- Select **Enroll/Disenroll** and click on **Employee List**.
- Click **Add New Employee**.

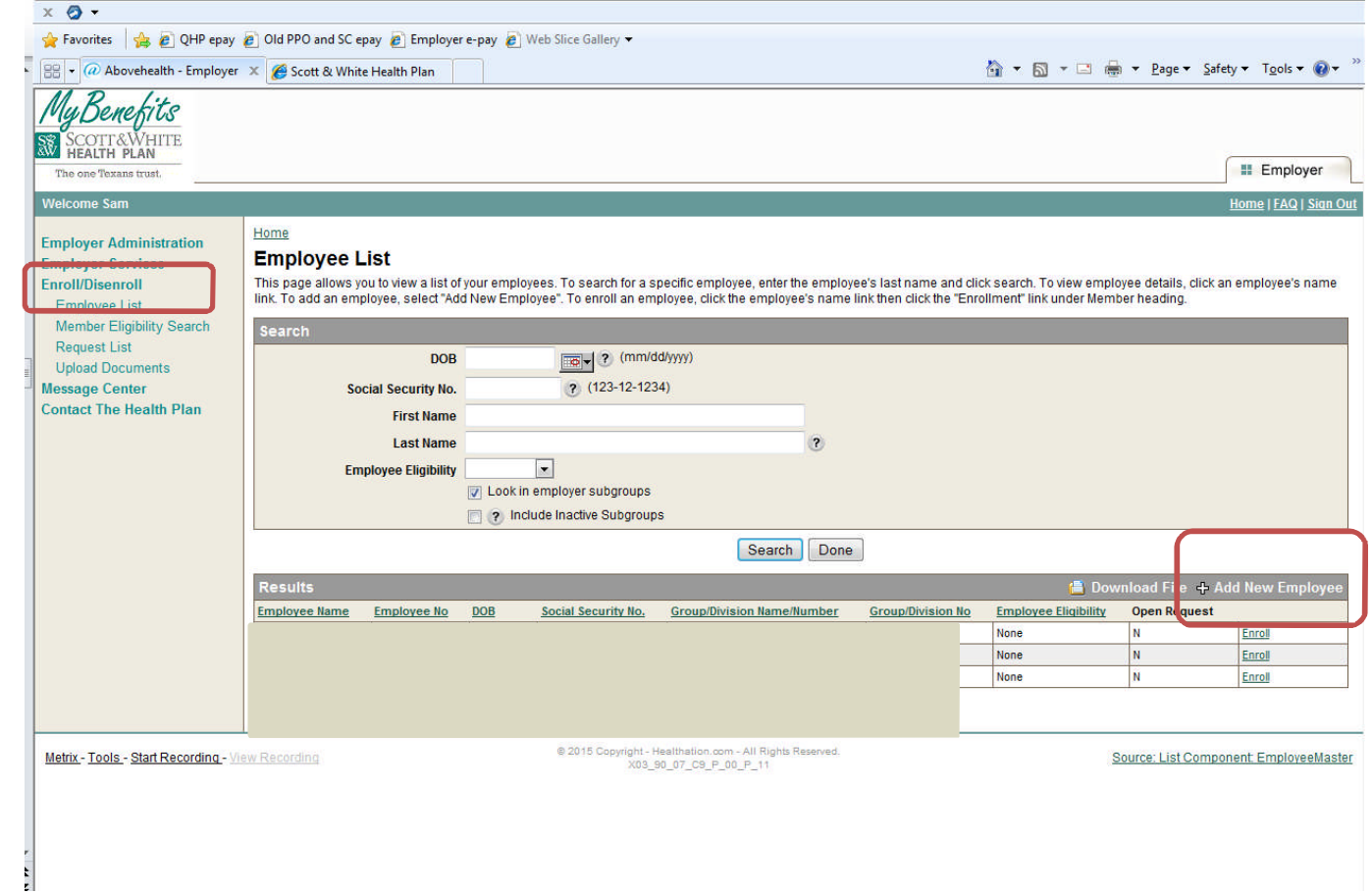

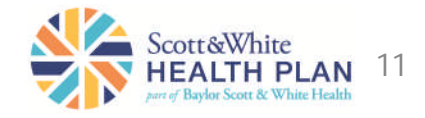

*Add an Employee to your roster*

Complete the form then at the bottom of the page click one of the following:

- **Submit** to submit the information.
- **Submit & New** to keep adding additional employees.
- **Submit & Enroll** to go ahead and enroll the employee in SWHP.

*Note: "Add an Employee" adds the employee to your roster in the database only. To enroll the employee in your health care plan, you must complete the enrollment process by clicking the button labeled Submit and Enroll. This button directs you to the Member Benefit Maintenance screen where you must enroll the employee in*

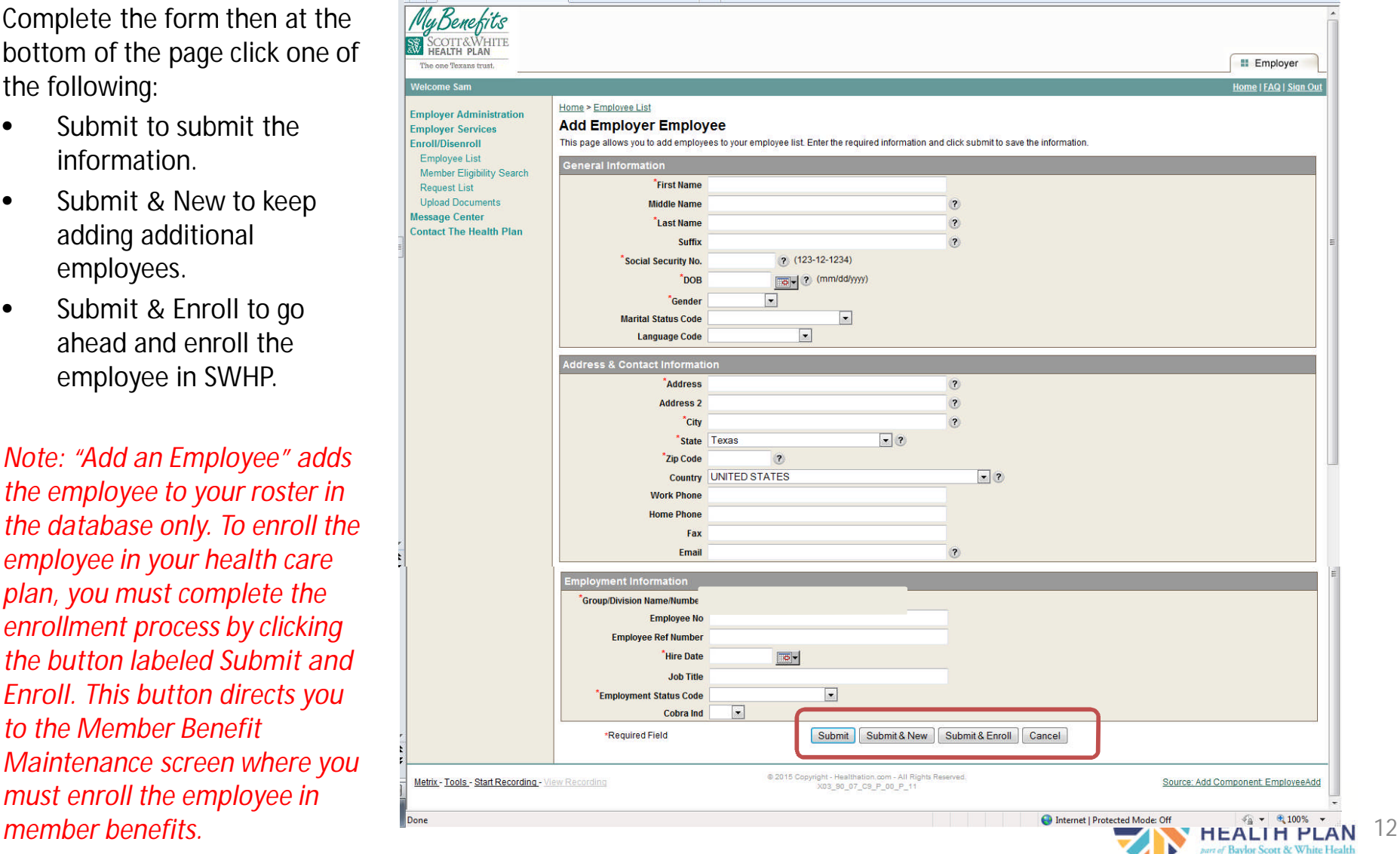

## Employer Functions *Enroll an Employee*

*Employees must be added to the database before they can be enrolled. See "Add an Employee."*

To enroll an employee either select **Submit and Enroll** and complete the enrollment form after adding the employee

OR if the employee has been added to the roster but not enrolled yet

- Select **Enroll/Disenroll** from the left-hand menu.
- Find the employee.
- Select the **Enroll** link in the far right column.

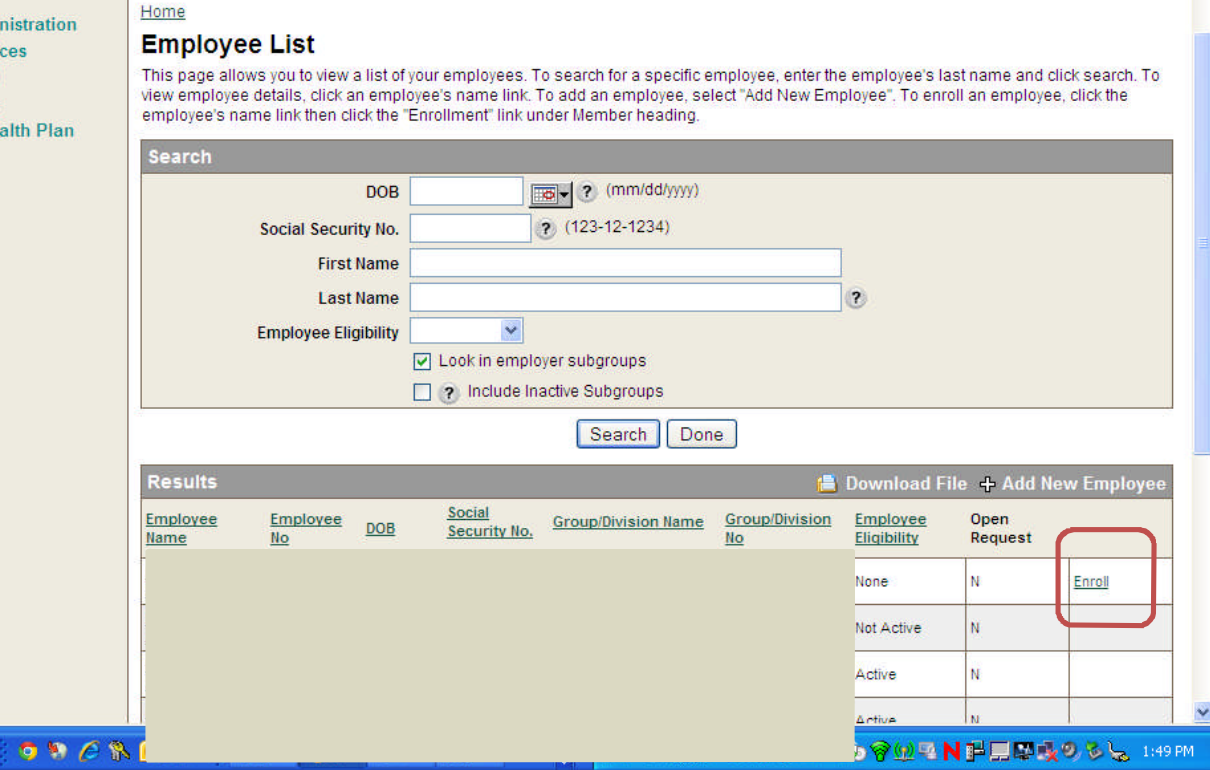

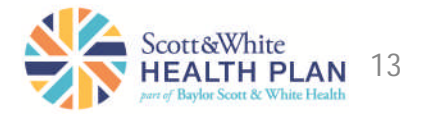

#### *Enroll an Employee*

- Fill out any blank fields. Required fields are marked with a red asterisk (\*)
- Scroll down to the **Maintenance Reason Code** and make your selection from the drop down menu
- Under **Available Group Names**, select the policy benefit in which the employee is enrolling
- Enter the benefit begin date
- Click **Review** or **Add Dependent**
- Complete form and click **Review** or **Add Another Dependent**
- When finished adding dependents, click **Review**
- Review Information then click **Submit**
- **Be sure you receive a "Success" page and make note of the request ID number.**

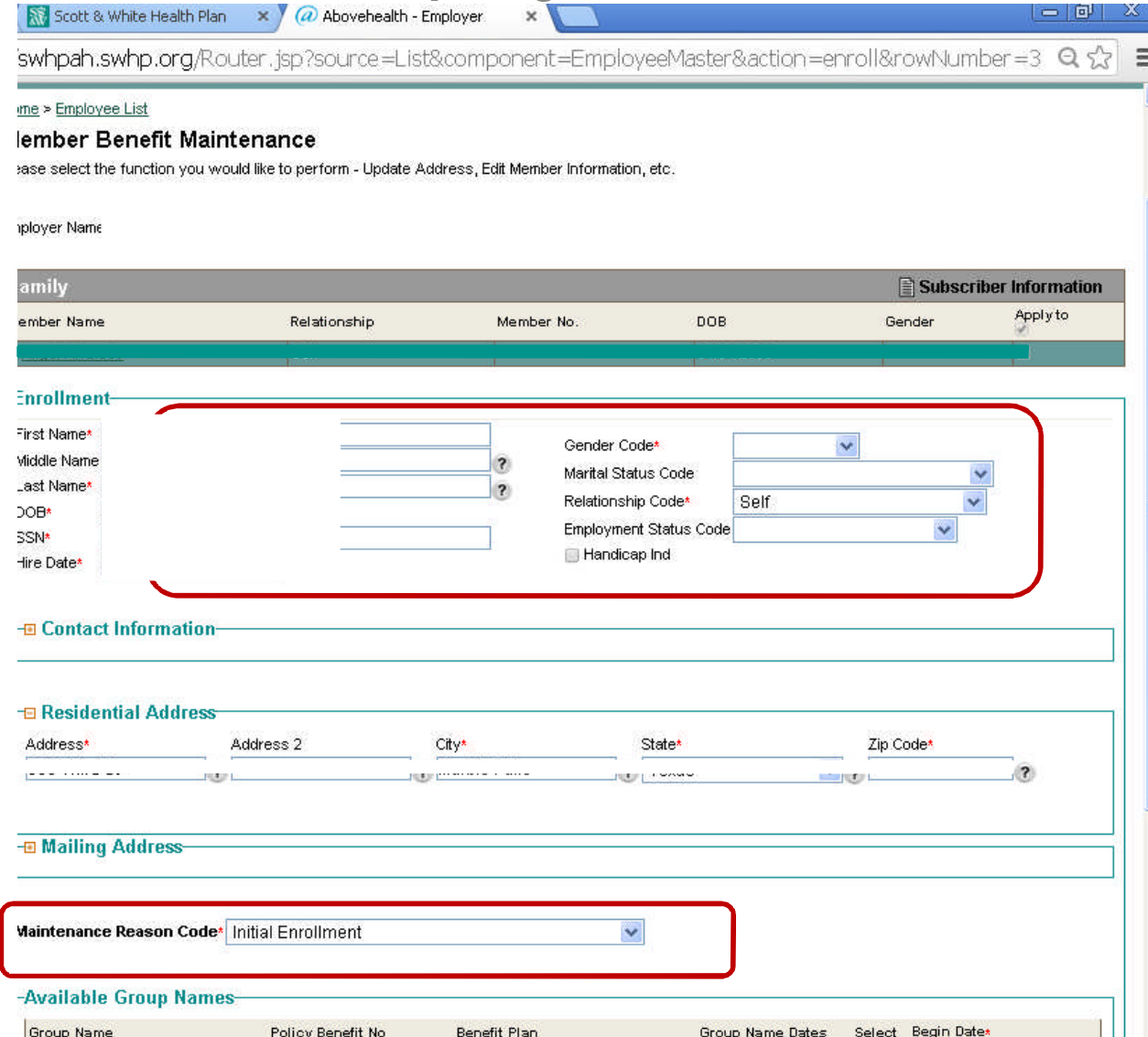

14

## *Add a Dependent*

To add a dependent:

- Find the employee from the Employee List (see Find an employee)
- Click on the employee's name
- Select **View Member Detail**
- Select **Benefit Maintenance**

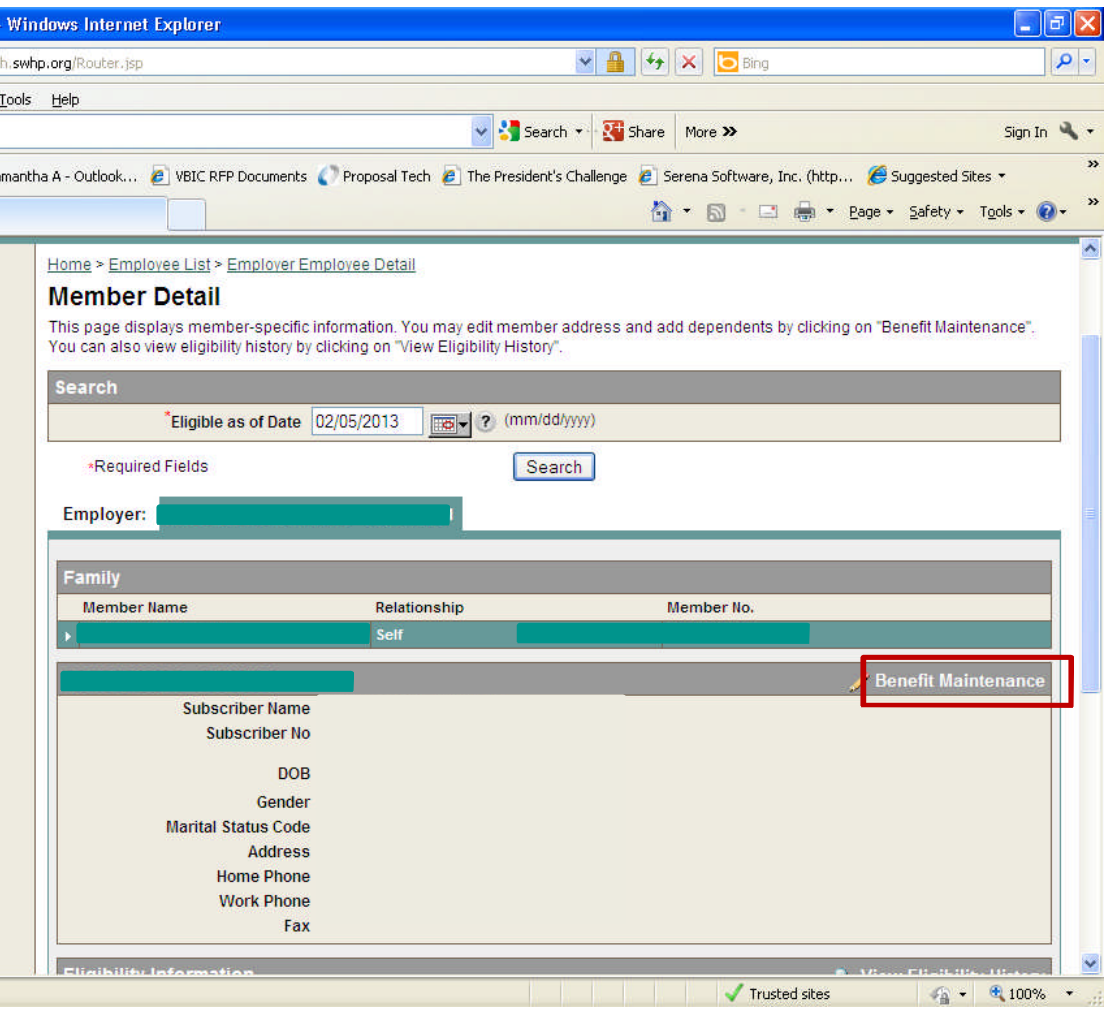

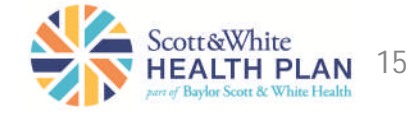

*Add a Dependent*

- Select **Add Dependent**
- Select the Maintenance Reason Code from the drop down box and enter the requested information in the blanks.

**Y** O

- If there is more than one dependent, select **Add Another Dependent** to continue adding dependents
- When done, click **Review**
- Review the information then click **Submit**

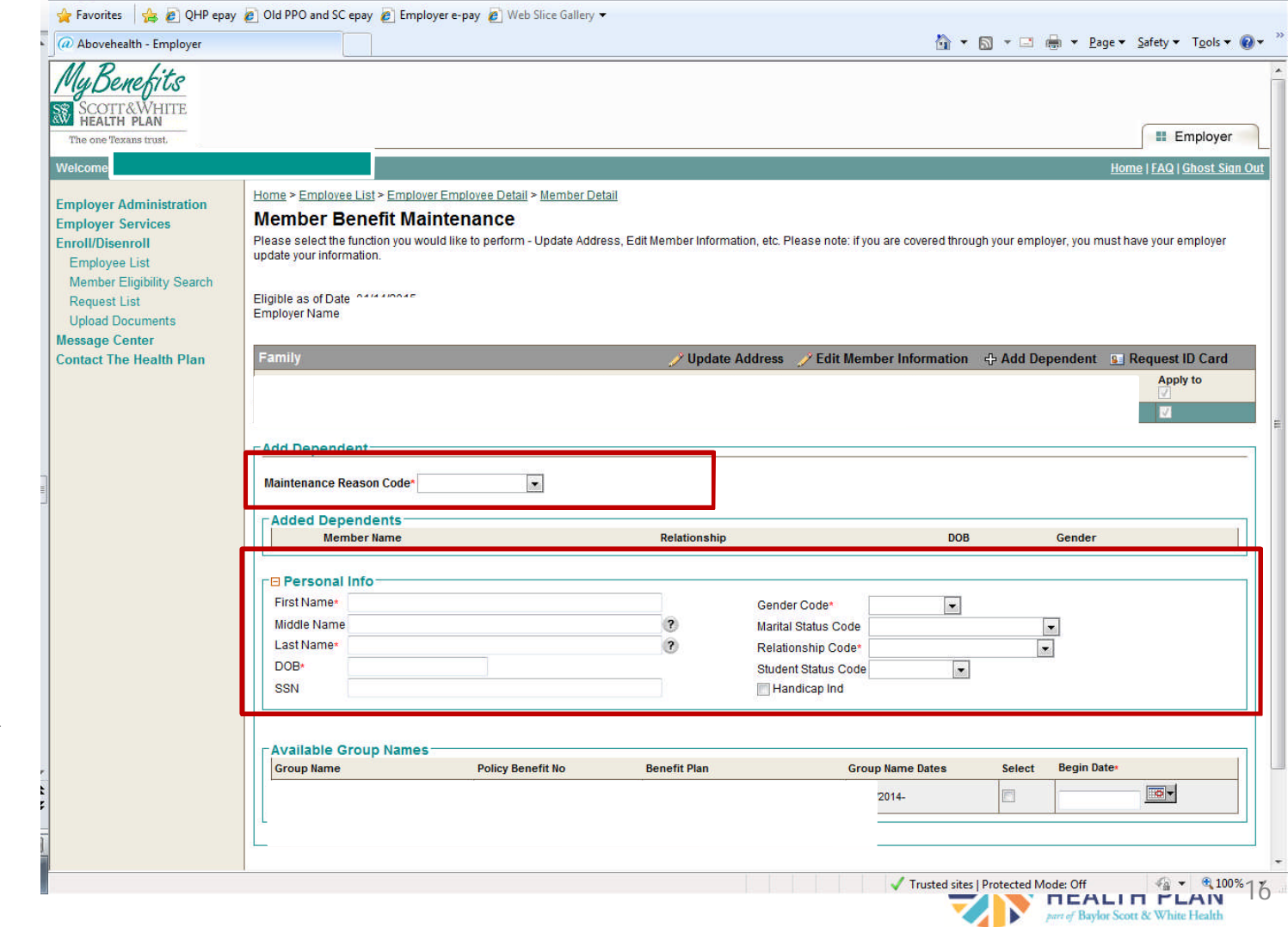

#### *Terminate an Employee's or Dependent's Coverage*

To terminate coverage:

- Find the member and click on their name.
- Click **View Member Detail**.
- Select **Benefit Maintenance**
- Select **Terminate Coverage**

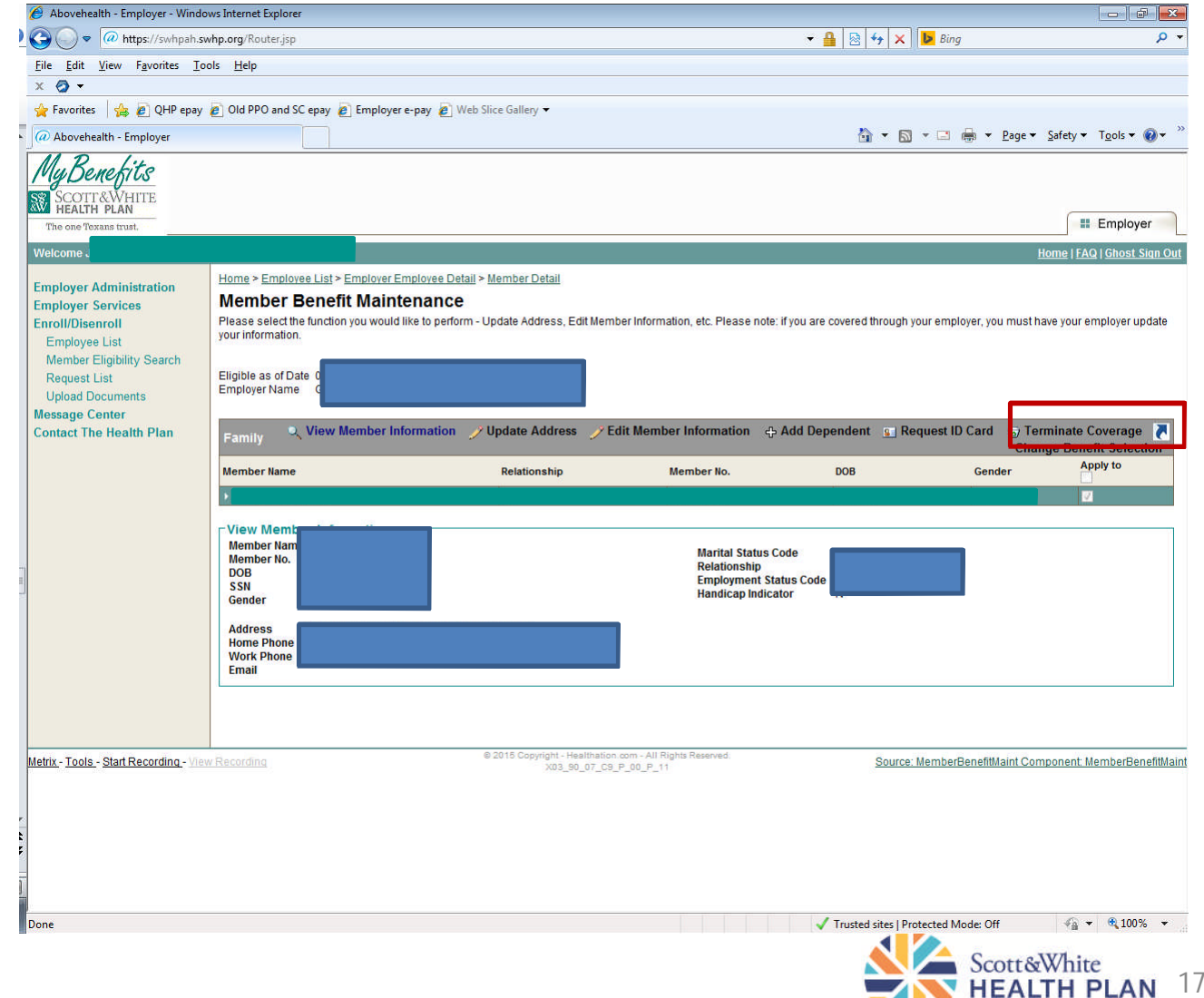

part of Baylor Scott & White I-

#### *Terminate an Employee's Coverage*

• Select who you want to terminate by checking the "Apply To" boxes

**A** 

- Enter Maintenance Reason Code from the drop down box
- Select the plan and enter the disenroll date
- Select **Review**
- Review the changes and select **submit**

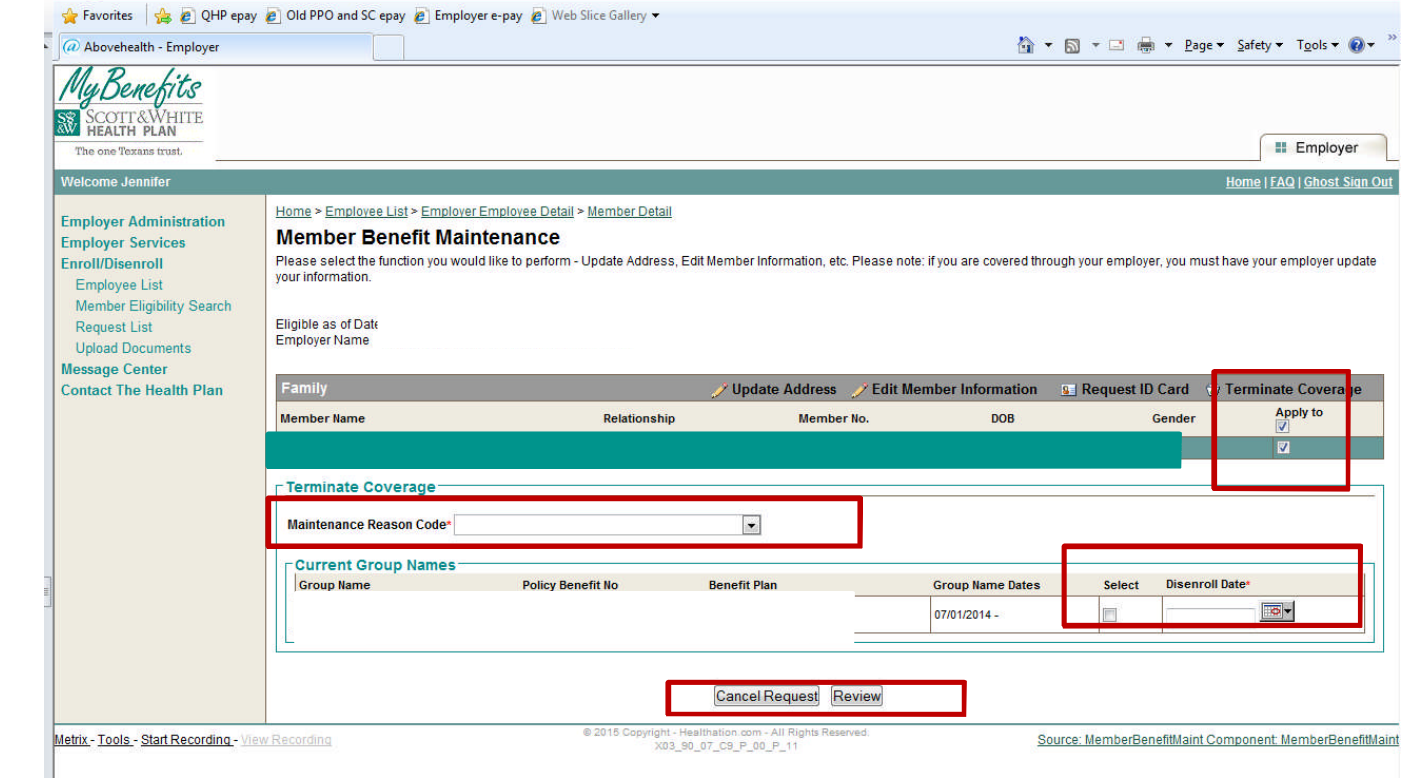

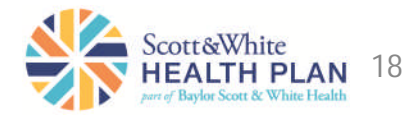

## *Terminate Dependent Only Coverage*

Remove the check from the box **Apply To**

- Select the dependent(s) you need to terminate
- Enter Maintenance Reason Code from the drop down box
- Select the plan and enter the disenroll date
- Select **Review**
- Review the changes and select **submit**

Please note: Only select the dependent(s) you wish to terminate. DO NOT select the

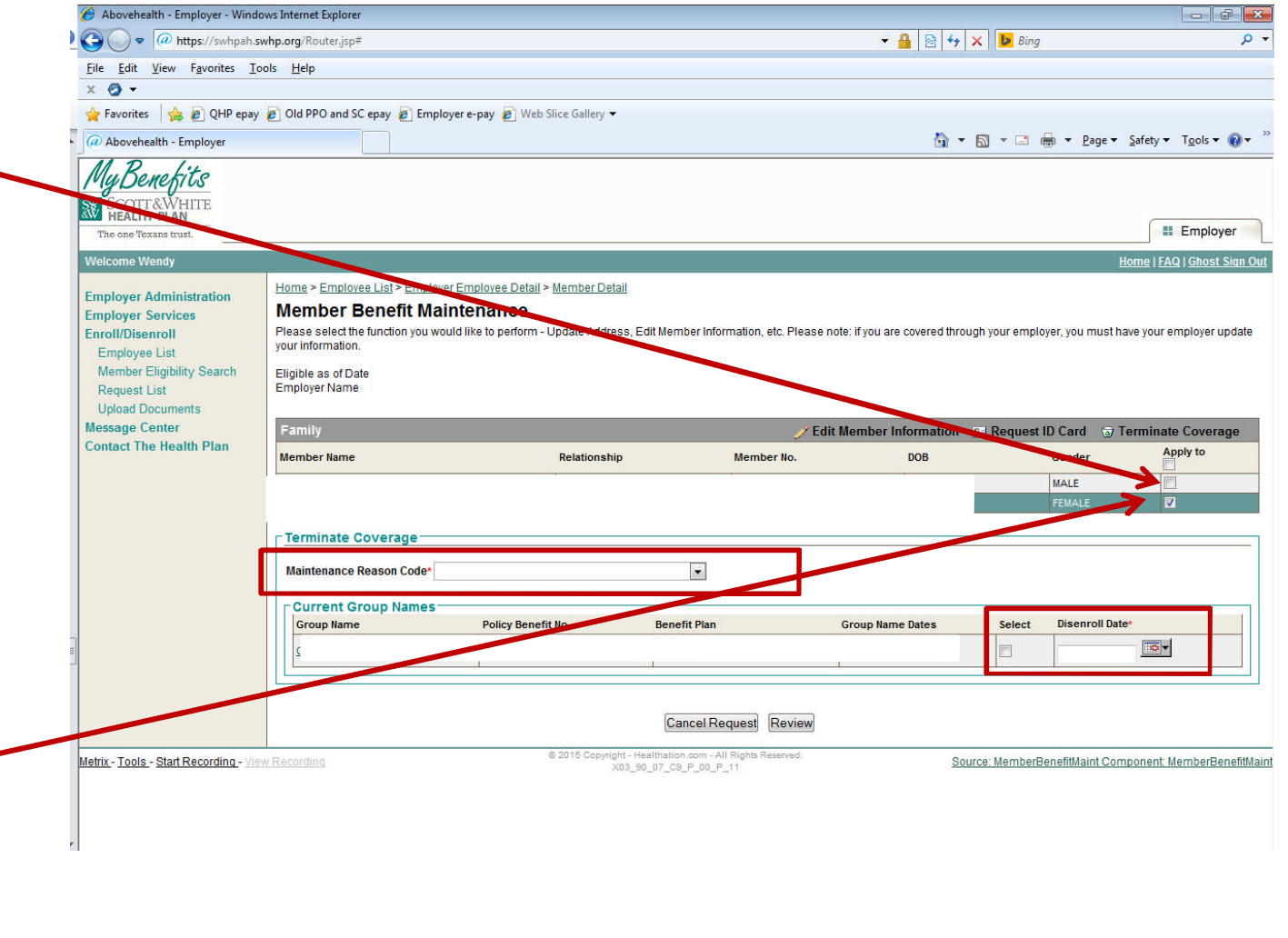

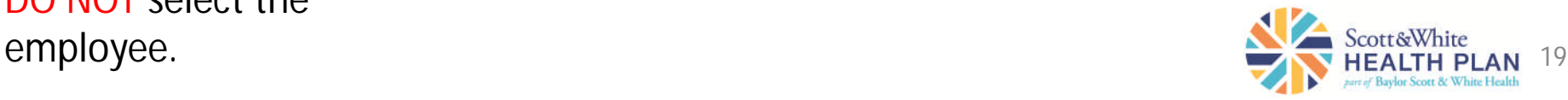

#### *Change Benefit Selection*

Find the employee from the **Employee List** (*see Find an employee*)

- Click on employee name
- Select **View Member Detail**
- Select **Benefit Maintenance**
- Select **Change Benefit Selection**
- Select members changing benefits
- Select **Maintenance Reason Code** from the drop down menu
- Uncheck the box next to the current plan but do not change the already populated date
- Check the box in the second column titled terminate and enter the day before the new plan will be effective
- Select the box for the new plan and enter effective date
- Select review
- Click **Review**
- Review the information then click **Submit**

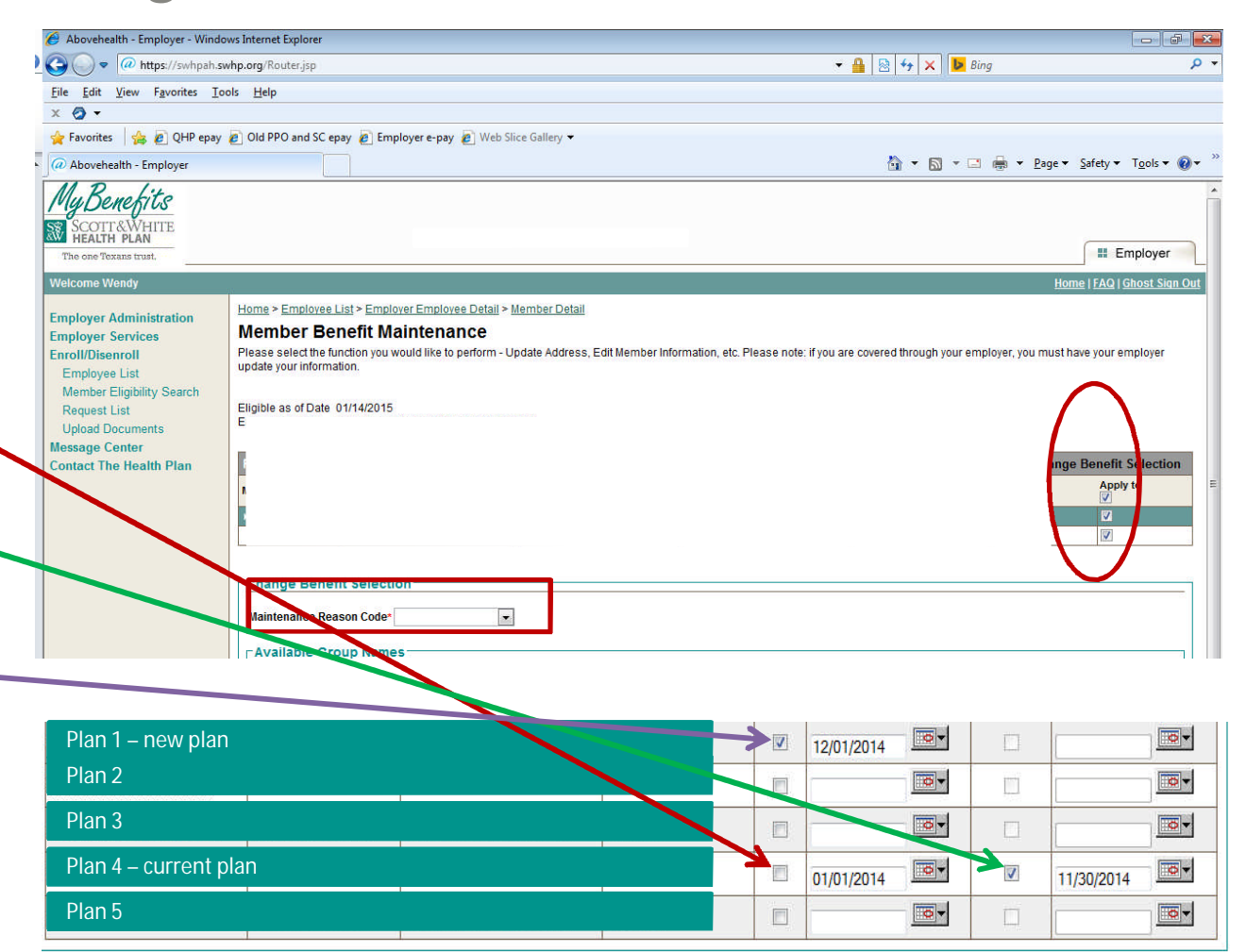

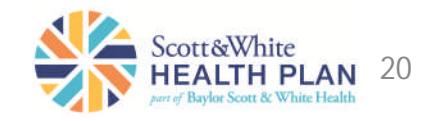

#### *Change an Employee's Information*

To change information:

- Find the member/employee.
- Select the member/employee by clicking on their name.
- Select **View Member Detail.**
- Select **Benefit Maintenance.**
- Select either **Update Address** or **Edit Member Information** depending on what you need to change.

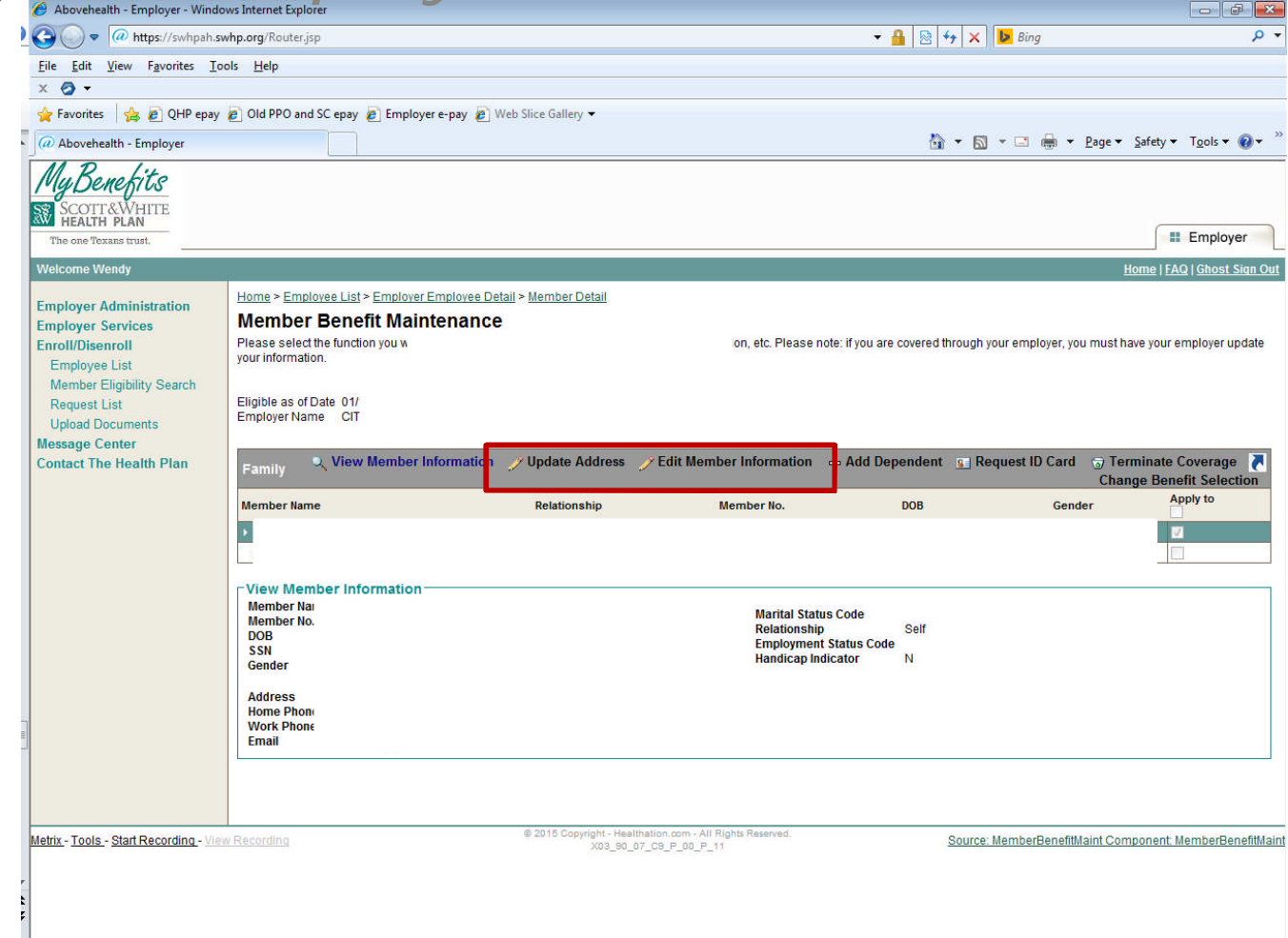

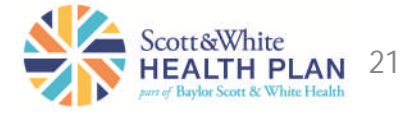

*Pay an Invoice Online*

Select **Pay My Premium** from the home page or from the menu under **Employer Services** and follow the instructions on the page.

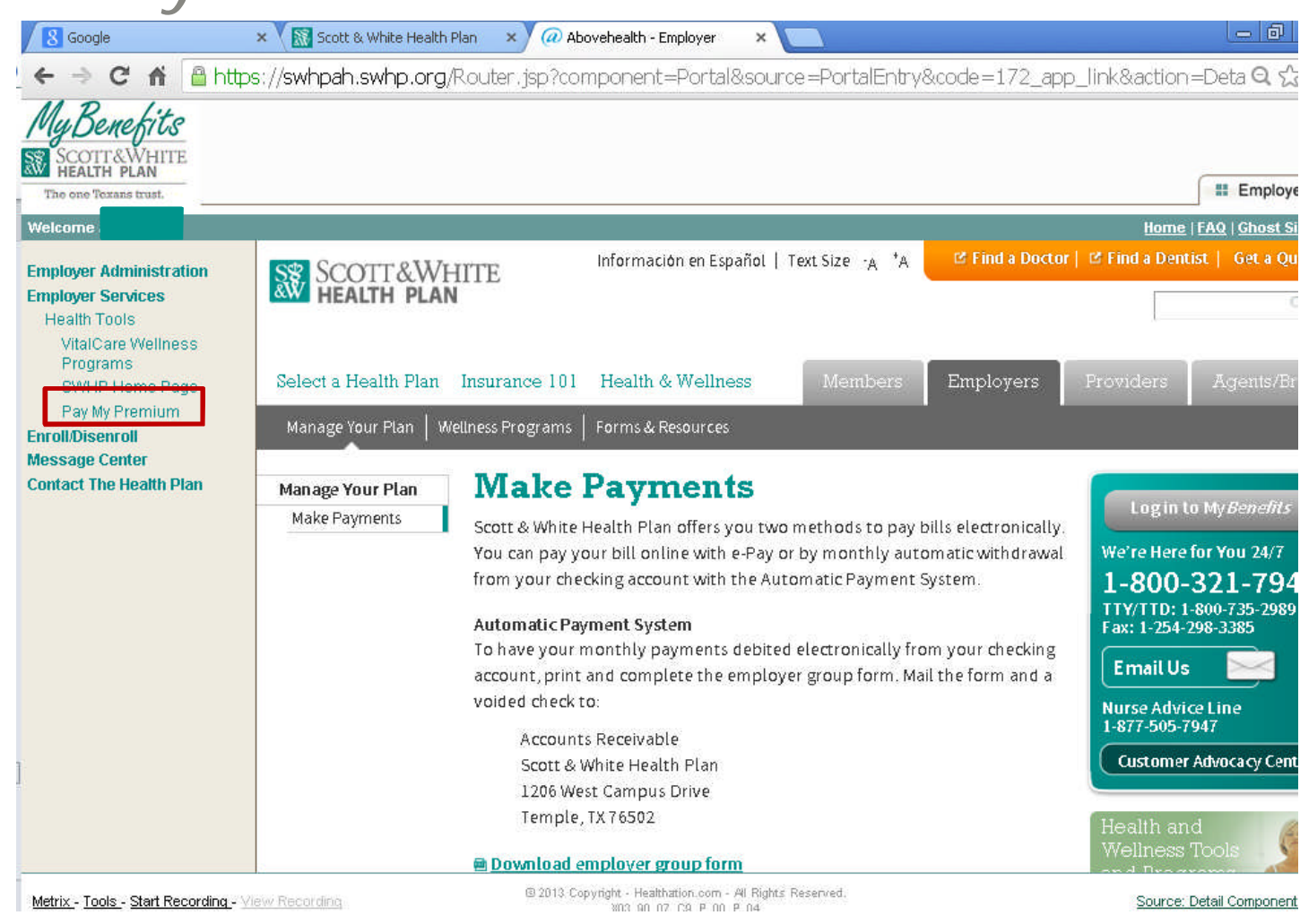

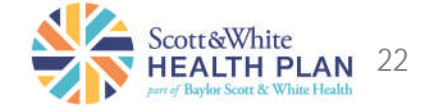

*Update User Information*

- Select **Employer Administration** and click on **User Information**.
- On the User Information screen, enter any information you need to change and click **Submit**.

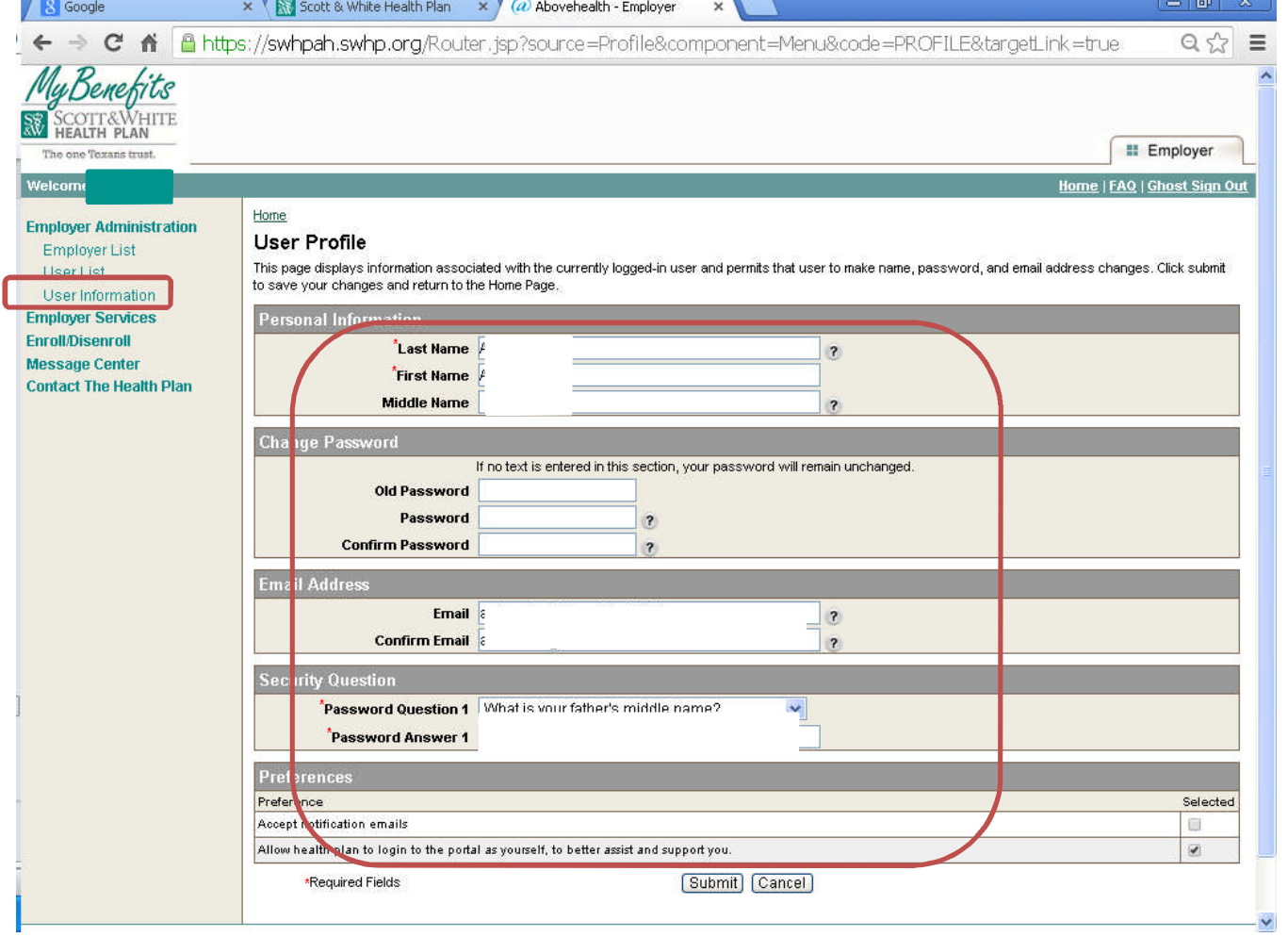

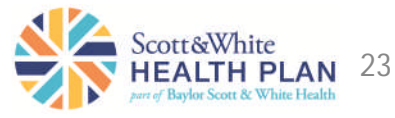

## This allows you to check **Request List**

the status of any requests you've made.

• Select **Request List** from the Enroll/Disenroll menu

The of **Welcor** Employ Employ **Enroll/** Emp

Messa Conta

- Enter search criteria if desired.
- Check the results below for information on the status of your requests.
- If the request status is Pending – Employer Group Admin, we need something from the group in order to continue processing.
- Selecting the request allows the user to view what we need
- If the request status is Denied, the user can also open the request to see why it was denied

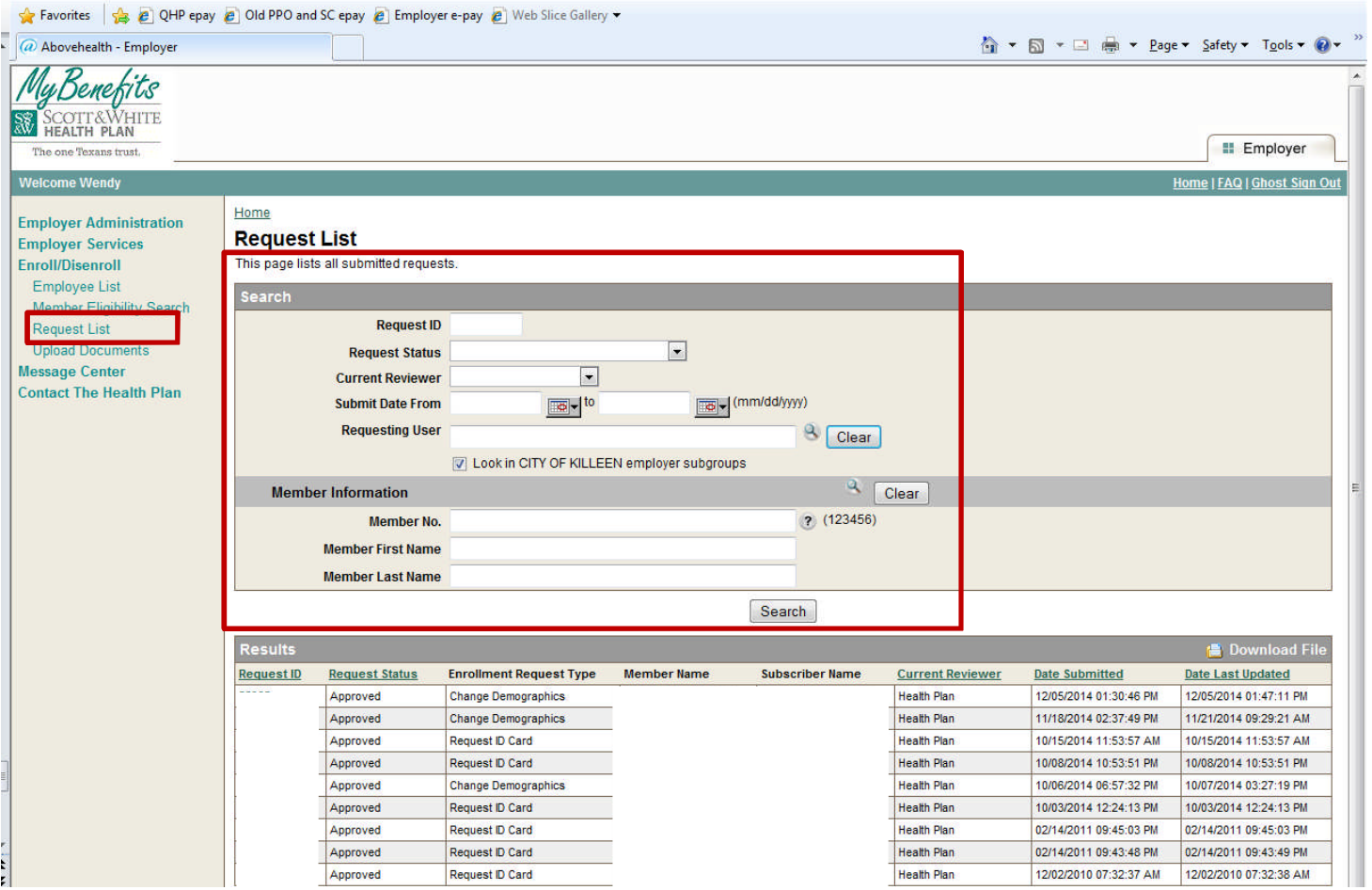

Please note: Do not submit multiple requests as this will cause errors and delays in processing. If a request was submitted in error, please select "Contact the Health Plan" to have the original request denied prior to resubmitting the correct request.

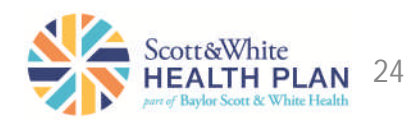

## Employer Functions *Order an ID Card*

You may order an ID card for your employee.

- From the Employer Employee Detail screen, select **View Member Detail** from the right side of the screen.
- Select **Benefit Maintenance** from the right side of the Member Detail screen.

1. From the Employer Employee Detail screen, select View Member Detail from the right side of the screen.

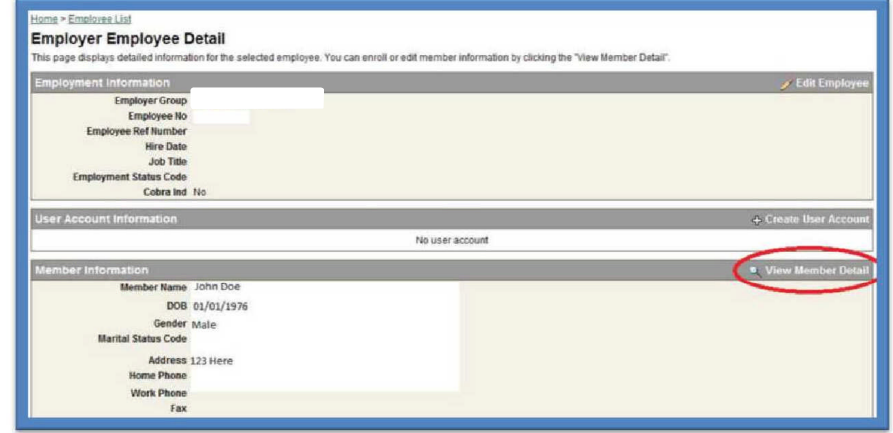

2. Select Benefit Maintenance from the right side of the Member Detail screen.

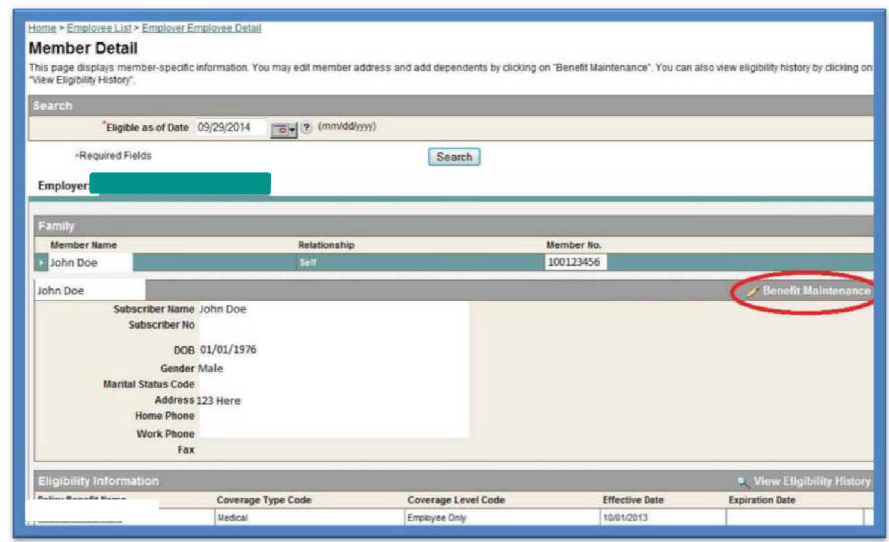

## Employer Functions *Order an ID Card (cont.)*

- Select **Request ID Card** from the right side of the Member Benefit Maintenance screen.
- The next screen allows the user to **Preview** the ID card as well as request a copy to be mailed.
- **Member Benetit Maintenance** Please select the function you would like to perform - Update Address, Edit Member Information, etc. Eligible as of Date Employer Name v. View Member Information / Update Address / Edit Member Information @ Open Enrollment @ Add Dependent C Request ID Card Terminate Coverage A Change Benefit Selection & Tran to New Group Apply to **Member Barn** Relationship **Member No** DOE John Doe 100123456 01/01/1976 п View Member Informatic Member Name John Doe **Marital Status Code** Member No. Relationship Sel DOB 01/01/1976 Employment Status Code 55N N. **Handican Indicator** Gende Male Address 123 Here Home Phone Work Phone Email

3. Select Request ID Card from the right side of the Member Benefit Maintenance screen.

The next screen allows the user to **Preview** the ID card as well as request a copy to be mailed. 4.

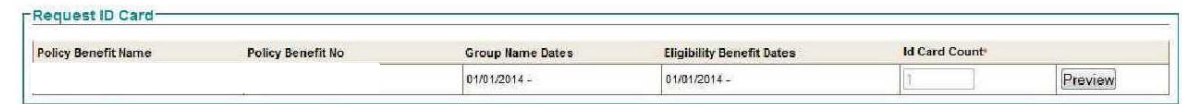

Cancel Request Review

## Helpful Information

Processing times may vary. Please allow up to three business days for changes to reflect online. For immediate or emergency requests, please email swhpgroupenrollment@sw.org

- We may pend transaction requests in order to obtain substantiating documentation in accordance with your contract. We require proof of a qualifying event, such as loss of other coverage and/or adding dependents due to marriage.
- If you upload documents, please do so in PDF format.
- We encourage you to review your Request List daily (see page 24). If your requested transaction does not appear in the Request List, it will not be sent to SWHP for processing. Please resubmit your request. If you experience technical problems or need assistance, please contact your account representative.
- Please let us know how the portal is working for you. Send any comments/questions to swhpgroupenrollment@sw.org

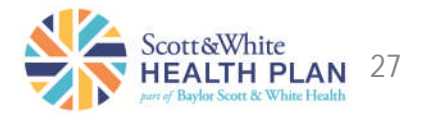